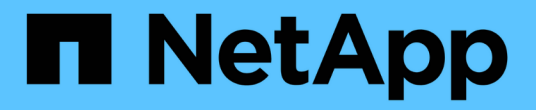

## **Microsoft Excel**報告範例

Active IQ Unified Manager 9.10

NetApp December 18, 2023

This PDF was generated from https://docs.netapp.com/zh-tw/active-iq-unified-manager-910/reporting/task\_create\_report\_to\_view\_capacity.html on December 18, 2023. Always check docs.netapp.com for the latest.

目錄

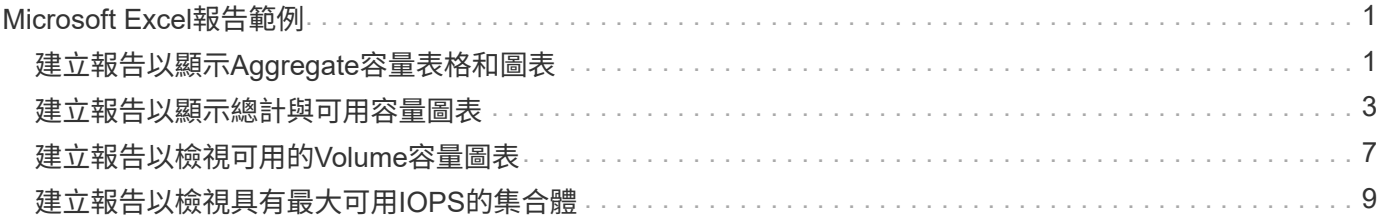

# <span id="page-2-0"></span>**Microsoft Excel**報告範例

這些Microsoft Excel報告範例旨在介紹使用Excel進階功能的報告選項。

Excel的進階功能可根據您的需求建立一系列報告。如需如何使用Excel的完整資訊、請參閱產品文件。

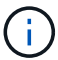

您必須具有應用程式管理員或儲存管理員角色、才能管理報告。

### <span id="page-2-1"></span>建立報告以顯示**Aggregate**容量表格和圖表

您可以使用加總總計和叢集式直條圖格式、建立報告來分析Excel檔案中的容量。

您需要的是什麼

• 您必須具有應用程式管理員或儲存管理員角色。

請使用下列步驟開啟健全狀況:所有集合體檢視、在Excel中下載檢視、建立可用容量圖表、上傳自訂的Excel檔 案、以及排程最終報告。

#### 步驟

- 1. 在左導覽窗格中、按一下「儲存設備>\* Aggregate \*」。
- 2. 選擇\*報告\*>\*下載Excel \*。

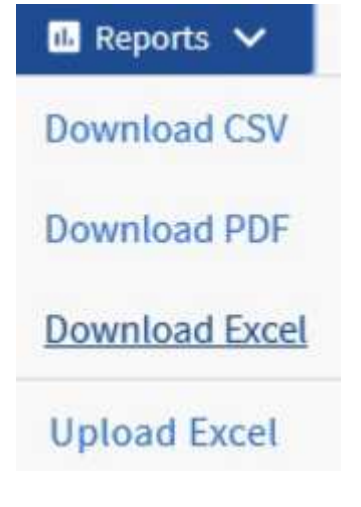

視瀏覽器而定、您可能需要按一下\*確定\*來儲存檔案。

- 3. 如有需要、請按一下\*啟用編輯\*。
- 4. 在Excel中開啟下載的檔案。
- 5. 建立新工作表( ⊕ )在"data"工作表之後命名\* Total Data Capacity \*。
- 6. 在新的「總資料容量」表中新增下列欄位:
	- a. 總資料容量(GB)
	- b. 已認可容量(GB)
	- c. 已用資料容量(GB)

d. 可用資料容量(GB)

**Total Data Capacity (GB)** 

5380.31

a.  $=Sum$  (data!E\$2: data!E\$20)

b.  $=Sum$  (data ! F\$2: data ! F\$50)

c.  $=Sum$  (data !  $G$2$ : data !  $G$50$ )

d. =Sum(資料!H\$2:資料!H\$50)

此公式會根據目前的資料來計算每個欄的總和。

4. 您可以使用\*設計\*和\*格式\*功能表來自訂圖表的外觀。

1. 在資料表上、選取\*資料總容量(GB)\*和\*已提交容量(GB)\*欄。

**Committed Capacity (GB)** 

6892.47

2. 從\*插入\*功能表中選取\*建議的圖表\*、然後選取\*叢集式直條\*圖表。

5. 如果滿意、請將檔案與變更一起儲存。請勿變更檔案名稱或位置。

3. 在圖表上按一下滑鼠右鍵、然後選取\*移動圖表\*、將圖表移至「總資料容量」表。

7. 在每一欄的第一列中、輸入下列公式、確定其參照資料表(Data!)、並參照擷取資料的正確欄和列識別符 號 (Total Data Capacity會從E欄擷取資料、第2列到第20列)。

**Used Data Capacity (GB)** 

11764.27

**Available Data Capacity (GB)** 

3911.03

- Total & Committed Capacity 10000 9000 8000 7000 6000 5000 4000 3000 2000 1000  $\overline{D}$ and a gets with you this
- 6. 在Unified Manager中、選取\* Reports\*>\*上傳Excel \*。

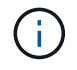

請確定您的檢視方式與下載Excel檔案的位置相同。

Total Data Capacity (GB)

- 7. 選取您已修改的Excel檔案。
- 8. 按一下「開啟」。
- 9. 按一下\*提交\*。

「報告>\*上傳Excel \*」功能表項目旁邊會出現核取符號。

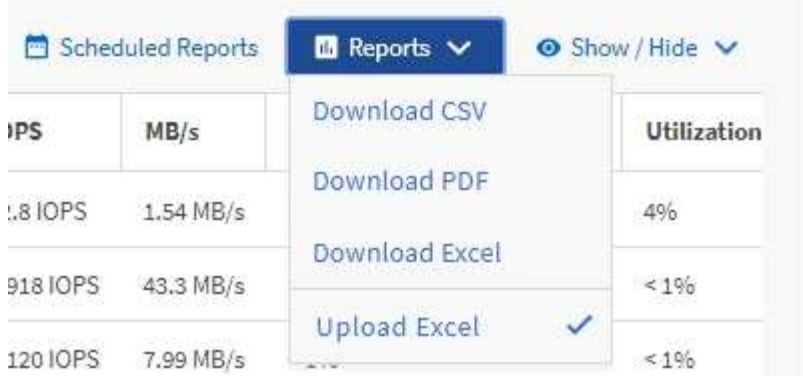

10. 按一下\*排程報告\*。

11. 按一下「新增排程」將新列新增至「報告排程」頁面、以便定義新報告的排程特性。

 $\binom{1}{1}$ 

選取報告的\* XLSX\*格式。

12. 輸入報告排程的名稱並填寫其他報告欄位、然後按一下核取符號( )。

報告會立即以測試形式傳送。之後、報告會以電子郵件產生並傳送給使用指定頻率列出的收件者。

根據報告中顯示的結果、您可能想要調查如何在整個網路中最佳運用可用容量。

#### <span id="page-4-0"></span>建立報告以顯示總計與可用容量圖表

您可以建立報告、以Excel圖表格式分析儲存設備總容量和已提交容量。

您需要的是什麼

• 您必須具有應用程式管理員或儲存管理員角色。

請使用下列步驟開啟健全狀況:所有集合體檢視、在Excel中下載檢視、建立總容量和已提交容量圖表、上傳自 訂的Excel檔案、以及排程最終報告。

步驟

1. 在左導覽窗格中、按一下「儲存設備>\* Aggregate \*」。

2. 選擇\*報告\*>\*下載Excel \*。

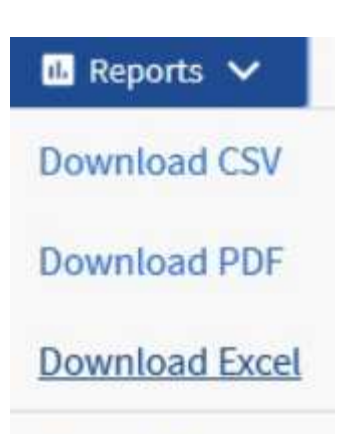

**Upload Excel** 

視瀏覽器而定、您可能需要按一下\*確定\*來儲存檔案。

- 3. 在Excel中開啟下載的檔案。
- 4. 如有需要、請按一下\*啟用編輯\*。
- 5. 在資料表上、以滑鼠右鍵按一下「Type(類型)」欄、然後選取「\* Sort\*(排序)」>「\* Sorting A to Z\*( 排序A到Z\*)

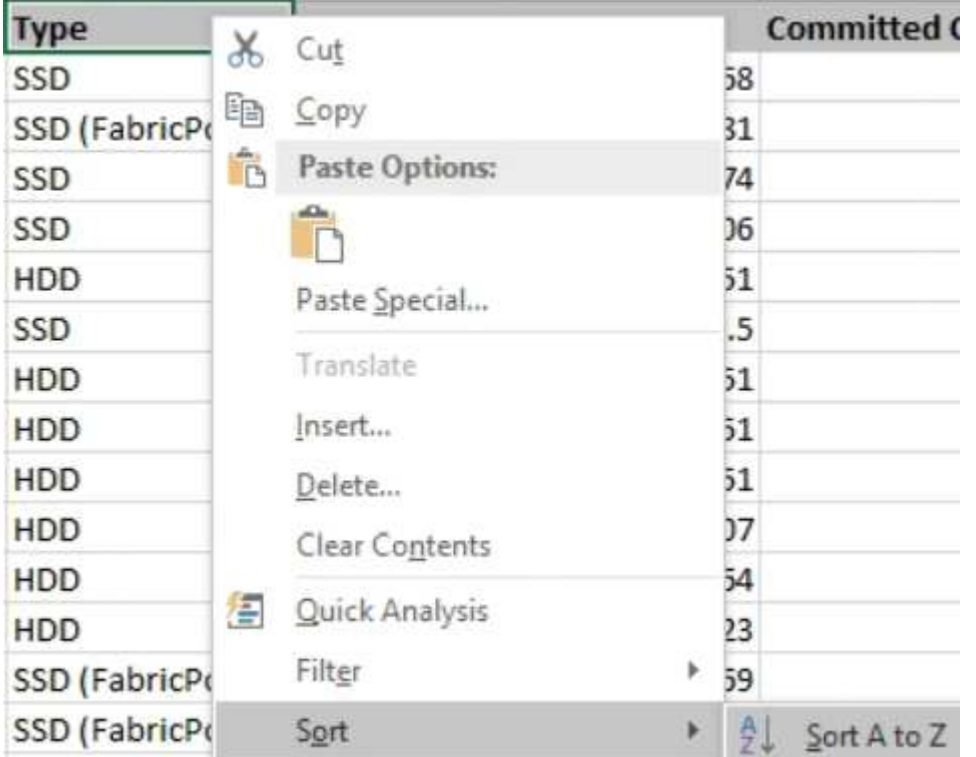

這會依儲存類型來排列資料、例如:

- HDD
- 混合式
- SSD
- SSD(FabricPool 僅限部分)
- 6. 選取「Type(類型)」、「Total Data Capacity(總資料容量)」和「Available Data Capacity(可用資料 容量)」欄。
- 7. 在\*插入\*功能表上、選取「3D資料欄」圖表。

圖表會出現在資料表上。

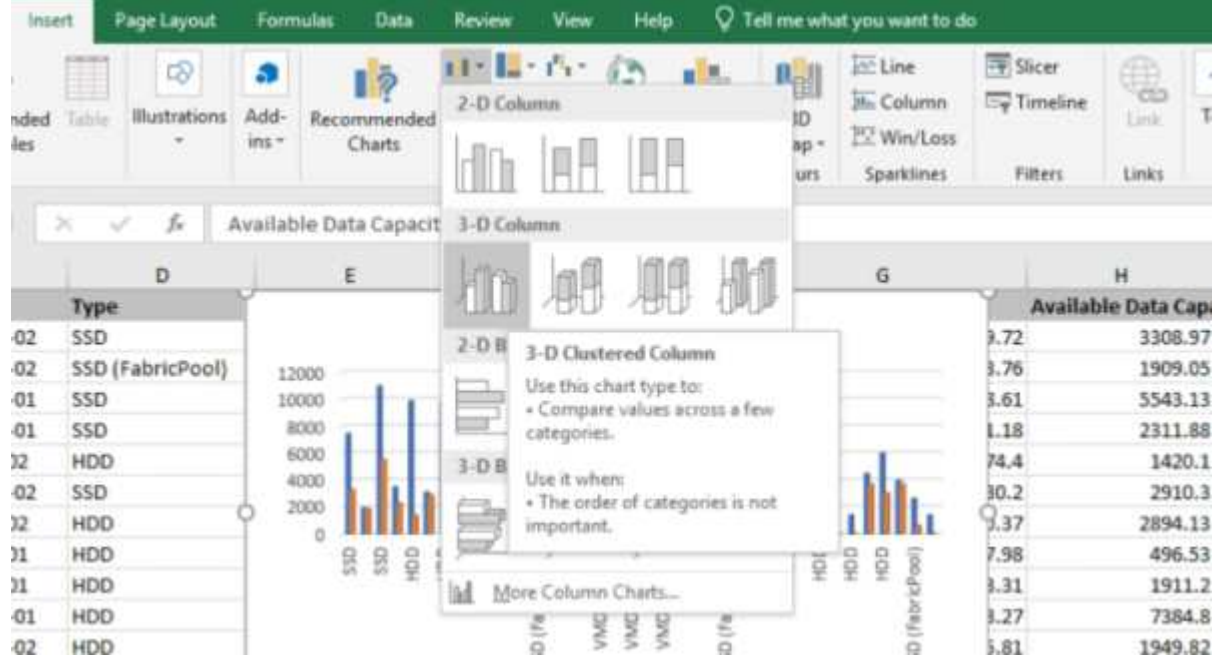

8. 在圖表上按一下滑鼠右鍵、然後選取\*移動圖表\*。

9. 選擇\* New sheet (新工作表)並命名工作表 Total Storage Chart\*(總儲存圖表\*)。

請確定新的工作表出現在資訊和資料表之後。

10. 請將圖表標題命名為\*總容量與可用容量\*。

 $\left(\begin{smallmatrix} 1 \ 1 \end{smallmatrix}\right)$ 

- 11. 使用\*設計\*和\*格式\*功能表(在選取圖表時可用)、您可以自訂圖表的外觀。
- 12. 如果滿意、請將檔案與變更一起儲存。請勿變更檔案名稱或位置。

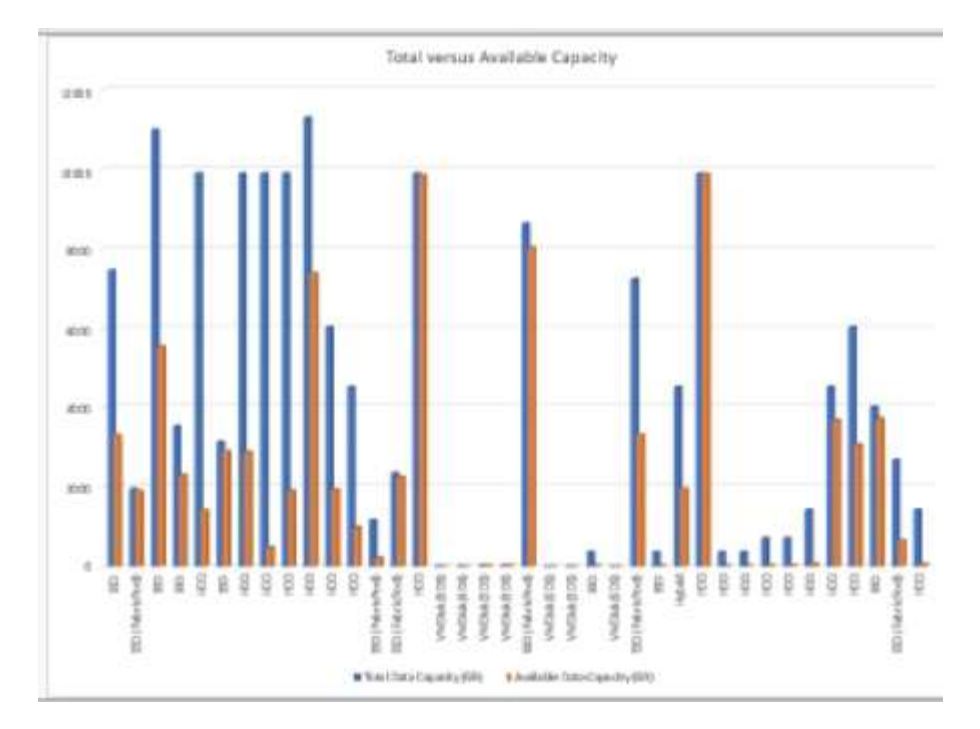

13. 在Unified Manager中、選取\* Reports\*>\*上傳Excel \*。

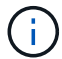

請確定您的檢視方式與下載Excel檔案的位置相同。

- 14. 選取您已修改的Excel檔案。
- 15. 按一下「開啟」。
- 16. 按一下\*提交\*。

「報告>\*上傳Excel \*」功能表項目旁邊會出現核取符號。

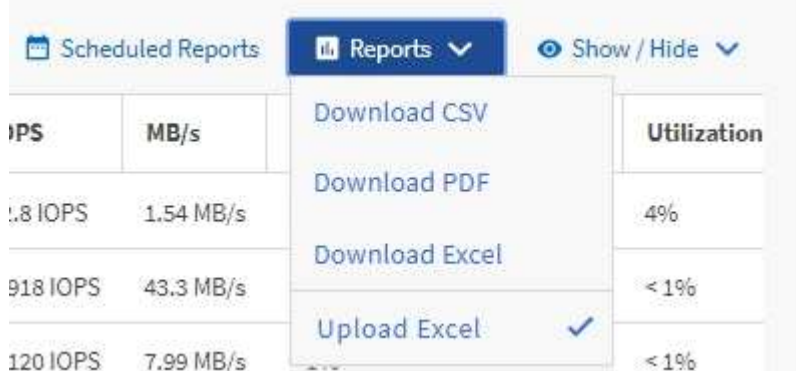

- 17. 按一下\*排程報告\*。
- 18. 按一下「新增排程」將新列新增至「報告排程」頁面、以便定義新報告的排程特性。

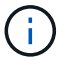

選取報告的\* XLSX\*格式。

19. 輸入報告排程的名稱並填寫其他報告欄位、然後按一下核取符號( )。

報告會立即以測試形式傳送。之後、報告會以電子郵件產生並傳送給使用指定頻率列出的收件者。

根據報告中顯示的結果、您可能需要平衡集合體上的負載。

### <span id="page-8-0"></span>建立報告以檢視可用的**Volume**容量圖表

您可以建立報告、以分析Excel圖表中可用的Volume容量。

您需要的是什麼

• 您必須具有應用程式管理員或儲存管理員角色。

請使用下列步驟開啟健全狀況:「所有磁碟區」檢視、在Excel下載檢視、建立可用的容量圖表、上傳自訂 的Excel檔案、以及排程最終報告。

#### 步驟

- 1. 在左導覽窗格中、按一下「儲存設備>\*磁碟區\*」。
- 2. 選擇\*報告\*>\*下載Excel \*。

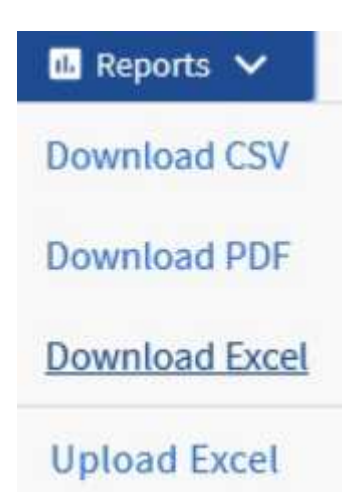

視瀏覽器而定、您可能需要按一下\*確定\*來儲存檔案。

- 3. 如有需要、請按一下\*啟用編輯\*。
- 4. 在Excel中開啟下載的檔案。
- 5. 在「DATA」工作表中、選取您要在「Volume」(Volume)和「Available Data」(可用資料)%欄中使用 的資料。
- 6. 在\*插入\*功能表上、選取「3D piechart」

圖表顯示哪些磁碟區擁有最大可用空間。圖表會出現在資料表上。

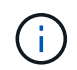

視網路組態而定、選取整個欄或太多資料列可能會使圓形圖無法讀取。此範例使用3D圓形 圖、但您可以使用任何圖表類型。使用最能顯示您要擷取資料的圖表。

- 7. 將圖表標題命名為\*可用容量\*。
- 8. 在圖表上按一下滑鼠右鍵、然後選取\*移動圖表\*。
- 9. 選擇\* New sheet (新工作表)並命名工作表 Storage Volume Chart\*(儲存Volume圖表\*)。

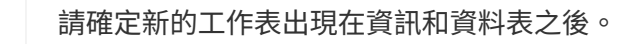

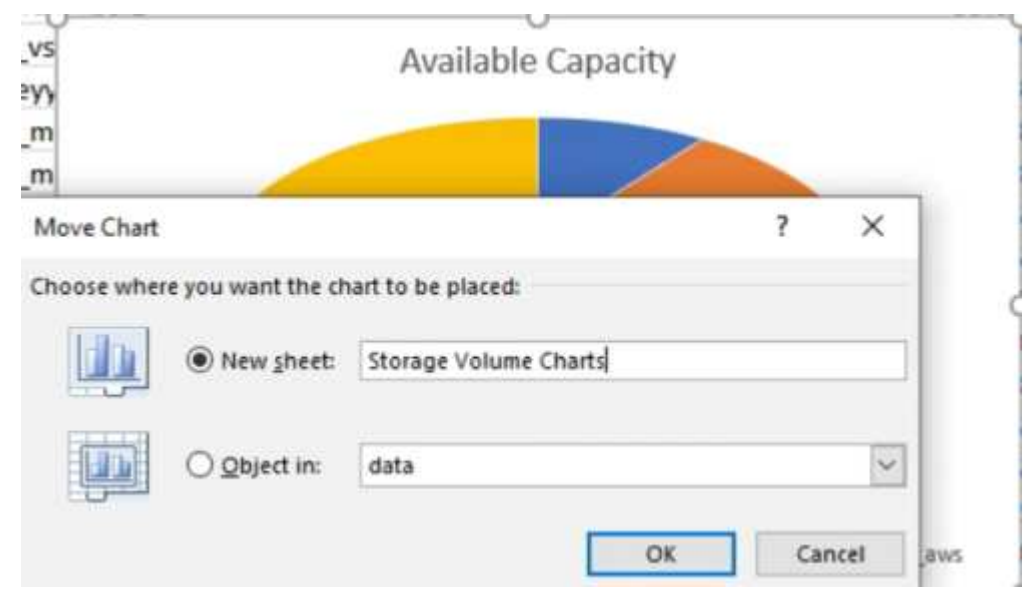

- 10. 使用\*設計\*和\*格式\*功能表(在選取圖表時可用)、您可以自訂圖表的外觀。
- 11. 如果滿意、請將檔案與變更一起儲存。
- 12. 在Unified Manager中、選取\* Reports\*>\*上傳Excel \*。

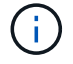

請確定您的檢視方式與下載Excel檔案的位置相同。

- 13. 選取您已修改的Excel檔案。
- 14. 按一下「開啟」。
- 15. 按一下\*提交\*。

「報告>\*上傳Excel \*」功能表項目旁邊會出現核取符號。

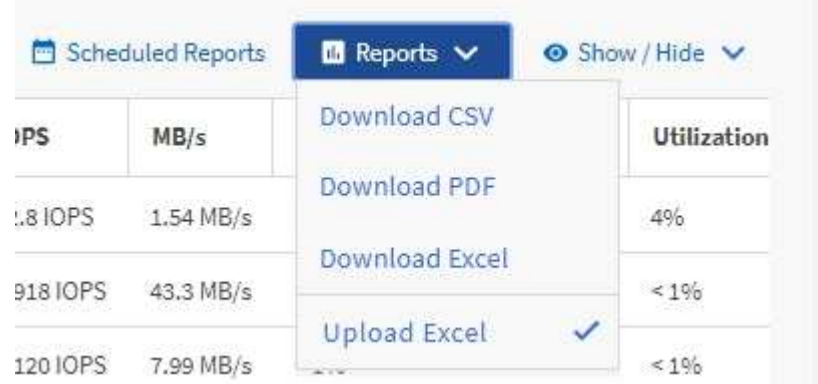

16. 按一下\*排程報告\*。

f.

- 17. 按一下「新增排程」將新列新增至「報告排程」頁面、以便定義新報告的排程特性。
- 18. 輸入報告排程的名稱並填寫其他報告欄位、然後按一下核取符號(>)。

選取報告的\* XLSX\*格式。

報告會立即以測試形式傳送。之後、報告會以電子郵件產生並傳送給使用指定頻率列出的收件者。

根據報告中顯示的結果、您可能需要平衡磁碟區的負載。

### <span id="page-10-0"></span>建立報告以檢視具有最大可用**IOPS**的集合體

此報告顯示哪些集合體的每個集合體類型的可用IOPS最高、您可以在這些集合體上配置新 的工作負載。

您需要的是什麼

• 您必須具有應用程式管理員或儲存管理員角色。

請使用下列步驟開啟健全狀況:「所有磁碟區」檢視、在Excel下載檢視、建立可用的容量圖表、上傳自訂 的Excel檔案、以及排程最終報告。

步驟

1. 在左導覽窗格中、按一下「儲存設備>\* Aggregate \*」。

2. 從「檢視」下拉式清單中選取「效能:所有集合體」。

- 3. 選取\*顯示/隱藏\*以顯示「可用IOPS」欄、並隱藏「叢集FQDN、非使用中資料報告」和「臨界值原則」欄。
- 4. 拖放「Type(類型)」欄旁的「Available IOPS(可用IOPS)」和「Free Capacity(可用容量)」欄。
- 5. 命名並儲存自訂檢視「每個Aggr.的可用IOPS」
- 6. 選擇\*報告\*>\*下載Excel \*。

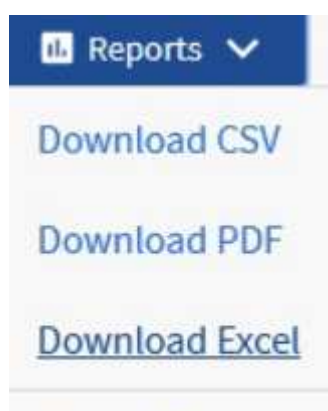

#### **Upload Excel**

視瀏覽器而定、您可能需要按一下\*確定\*來儲存檔案。

- 7. 如有需要、請按一下\*啟用編輯\*。
- 8. 在Excel中開啟下載的檔案。
- 9. 在資料表上、按一下工作表左上角的小三角、即可選取整個工作表。
- 10. 在\*資料\*功能區上、從「排序與篩選區域」中選取\*排序\*
- 11. 設定下列排序層級:
- a. 將\*排序依據\*指定為「可用IOPS」(IOPS)、\*排序依據\*指定為「儲存格值」、\*排序\*指定為「最大到 最小」
- b. 按一下\*新增層級\*。
- c. 將\*排序依據\*指定為「類型」、\*排序依據\*指定為「儲存格值」、\*排序\*指定為「Z至A」
- d. 按一下\*新增層級\*。
- e. 將\*排序依據\*指定為「可用容量(GB)」、\*排序依據\*指定為「儲存格值」、\*排序\*指定為「最大到最 小」
- f. 按一下「確定」。
- 12. 儲存並關閉Excel檔案。
- 13. 在Unified Manager中、選取\* Reports\*>\*上傳Excel \*。

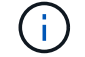

請確定您的檢視方式與下載Excel檔案的位置相同。

- 14. 選取您已修改的Excel檔案、在此案例中為「Performance Aggregate -<date >.sxx.」
- 15. 按一下「開啟」。
- 16. 按一下\*提交\*。

「報告>\*上傳Excel \*」功能表項目旁邊會出現核取符號。

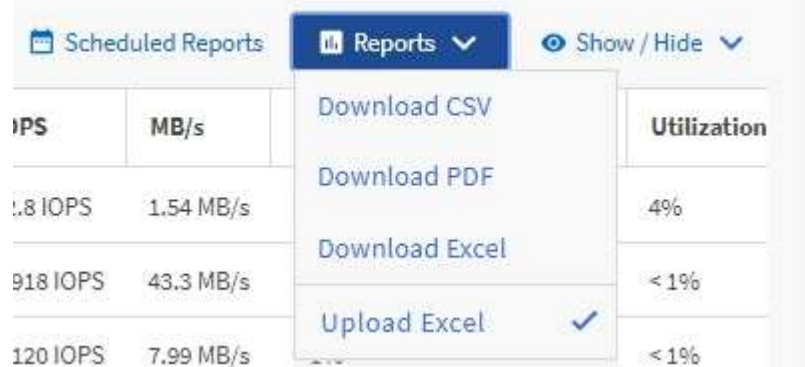

17. 按一下\*排程報告\*。

- 18. 按一下「新增排程」將新列新增至「報告排程」頁面、以便定義新報告的排程特性。
- 19. 輸入報告排程的名稱並填寫其他報告欄位、然後按一下核取符號( )。

選取報告的\* XLSX\*格式。 Ť.

報告會立即以測試形式傳送。之後、報告會以電子郵件產生並傳送給使用指定頻率列出的收件者。

根據報告中顯示的結果、您可能想要在可用IOPS最高的集合體上配置新的工作負載。

#### 版權資訊

Copyright © 2023 NetApp, Inc. 版權所有。台灣印製。非經版權所有人事先書面同意,不得將本受版權保護文件 的任何部分以任何形式或任何方法(圖形、電子或機械)重製,包括影印、錄影、錄音或儲存至電子檢索系統 中。

由 NetApp 版權資料衍伸之軟體必須遵守下列授權和免責聲明:

此軟體以 NETAPP「原樣」提供,不含任何明示或暗示的擔保,包括但不限於有關適售性或特定目的適用性之 擔保,特此聲明。於任何情況下,就任何已造成或基於任何理論上責任之直接性、間接性、附隨性、特殊性、懲 罰性或衍生性損害(包括但不限於替代商品或服務之採購;使用、資料或利潤上的損失;或企業營運中斷),無 論是在使用此軟體時以任何方式所產生的契約、嚴格責任或侵權行為(包括疏忽或其他)等方面,NetApp 概不 負責,即使已被告知有前述損害存在之可能性亦然。

NetApp 保留隨時變更本文所述之任何產品的權利,恕不另行通知。NetApp 不承擔因使用本文所述之產品而產 生的責任或義務,除非明確經過 NetApp 書面同意。使用或購買此產品並不會在依據任何專利權、商標權或任何 其他 NetApp 智慧財產權的情況下轉讓授權。

本手冊所述之產品受到一項(含)以上的美國專利、國外專利或申請中專利所保障。

有限權利說明:政府機關的使用、複製或公開揭露須受 DFARS 252.227-7013(2014 年 2 月)和 FAR 52.227-19(2007 年 12 月)中的「技術資料權利 - 非商業項目」條款 (b)(3) 小段所述之限制。

此處所含屬於商業產品和 / 或商業服務(如 FAR 2.101 所定義)的資料均為 NetApp, Inc. 所有。根據本協議提 供的所有 NetApp 技術資料和電腦軟體皆屬於商業性質,並且完全由私人出資開發。 美國政府對於該資料具有 非專屬、非轉讓、非轉授權、全球性、有限且不可撤銷的使用權限,僅限於美國政府為傳輸此資料所訂合約所允 許之範圍,並基於履行該合約之目的方可使用。除非本文另有規定,否則未經 NetApp Inc. 事前書面許可,不得 逕行使用、揭露、重製、修改、履行或展示該資料。美國政府授予國防部之許可權利,僅適用於 DFARS 條款 252.227-7015(b) (2014年2月) 所述權利。

商標資訊

NETAPP、NETAPP 標誌及 <http://www.netapp.com/TM> 所列之標章均為 NetApp, Inc. 的商標。文中所涉及的所 有其他公司或產品名稱,均為其各自所有者的商標,不得侵犯。